# TI-83 and TI-84 Calculator Tips For Chapters 6, 7, and 8

The purpose of these tips is to help make computing z-scores, t-values, confidence intervals, and test statistics.

The  $\lceil \cdot \rceil$  notation represents the button that is being pressed, and  $\rightarrow$  means "then press/select". For example [STAT]→Edit can be read as press the STAT button and then move the cursor to select Edit and press enter.

# **Chapter 6**

This is one of the few times where I actually prefer using the tables to find the probabilities of normal and standard normal distributions. However, you can also use the calculator to find the z-scores or the area inside the normal distribution instead of the tables.

# **Calculating area inside a normal distribution curve:**

- 1. Press  $[2ND] \rightarrow [VARS]$
- 2. Select normalcdf(
	- a. Note: do not select normal**pdf**( as we will never use it for this class
- 3. This next step will depend on if you have a TI-83 or TI-84
	- a. For TI-83, type in the lower limit of your area, upper limit, mean, and standard deviation separating each by a comma.
	- b. For TI-84, type in the lower limit of your area, upper limit, mean, and standard deviation in the appropriate entrees. Then select paste and hit enter.

## Examples:

1. (From example 2 page 254) Find the percentage of babies who have birth weights between 2450 g and 4390 g? Assume the birth weights have a normal distribution with a mean of 3420 g and a standard deviation of 495 g.

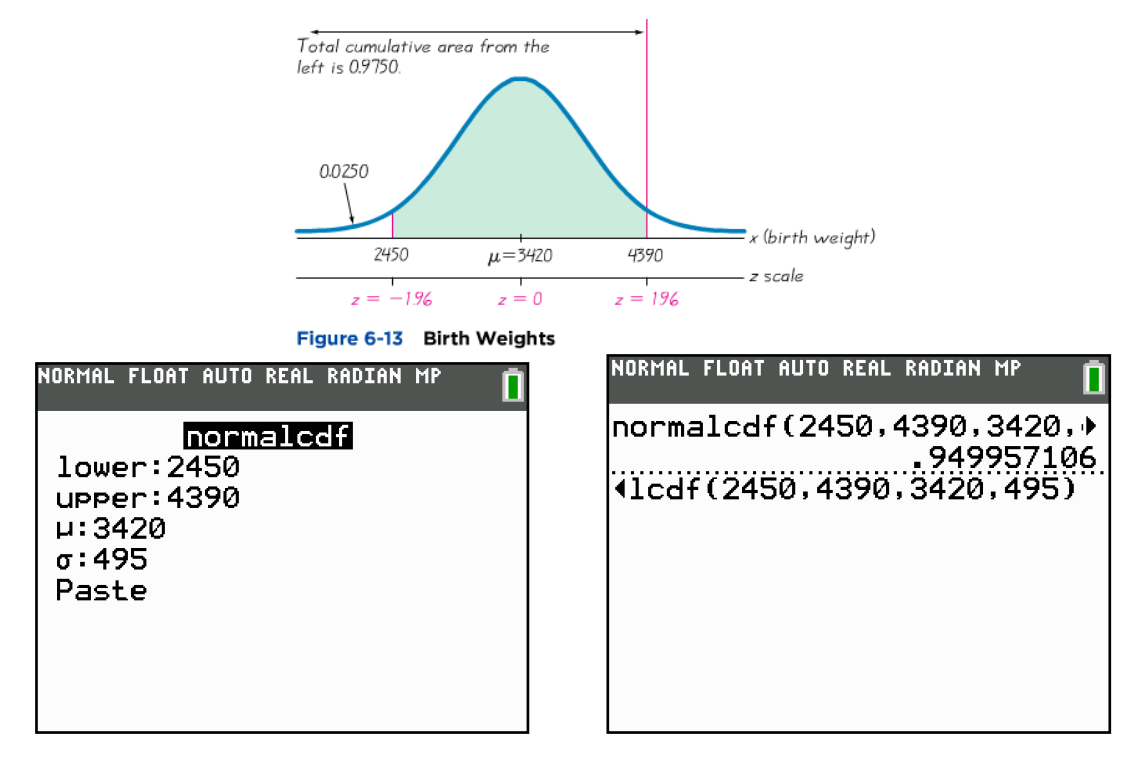

2. Find the probability that for a standard normal distribution the z-score is above  $z = -1.23$ (find the area under the standard normal curve to the right of  $z = -1.23$ )

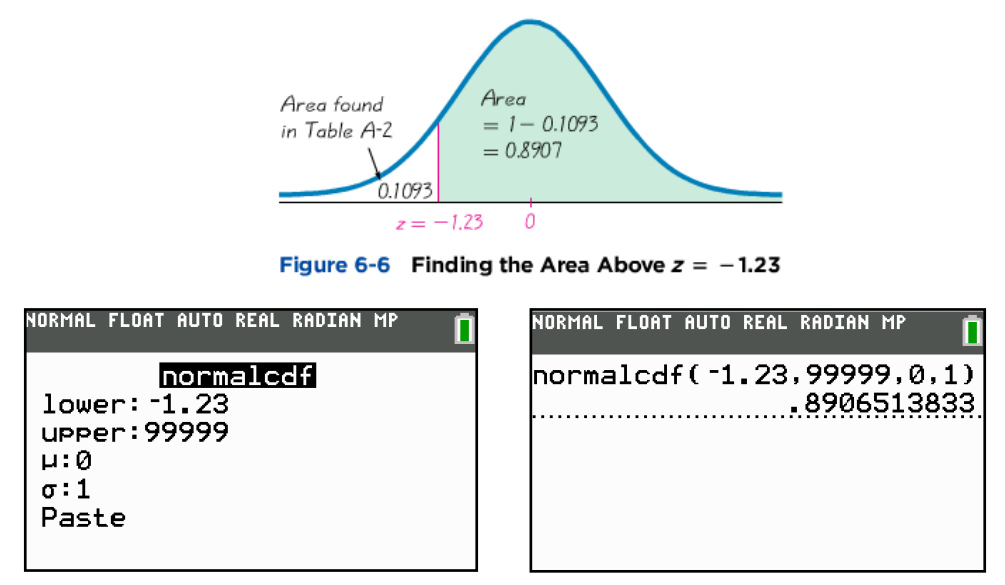

To find the area to the left of  $z = -1.23$ , you would set the lower to -99999 and the upper to  $-1.23$ (the mean is still equal to zero and the standard deviation is still equal to 1). You should have an answer close to 0.1093.

#### **Calculating the z-score or x-value with a given area to the left:**

- 1. Press  $[2ND] \rightarrow [VARS]$
- 2. Select invNorm(
- 3. This next step depends on what calculator you have
	- a. For TI-83, type in the area to the left, then the mean, then the standard deviation (separating each by a comma)
	- b. For TI-84, type in the area to the left, then the mean, then the standard deviation, then select paste and press enter

Example:

(From example 3 page 256) Find the 95th percentile of the heights of men (assume we have a normal distribution, the mean is 69 in. and the standard deviation is 2.8.

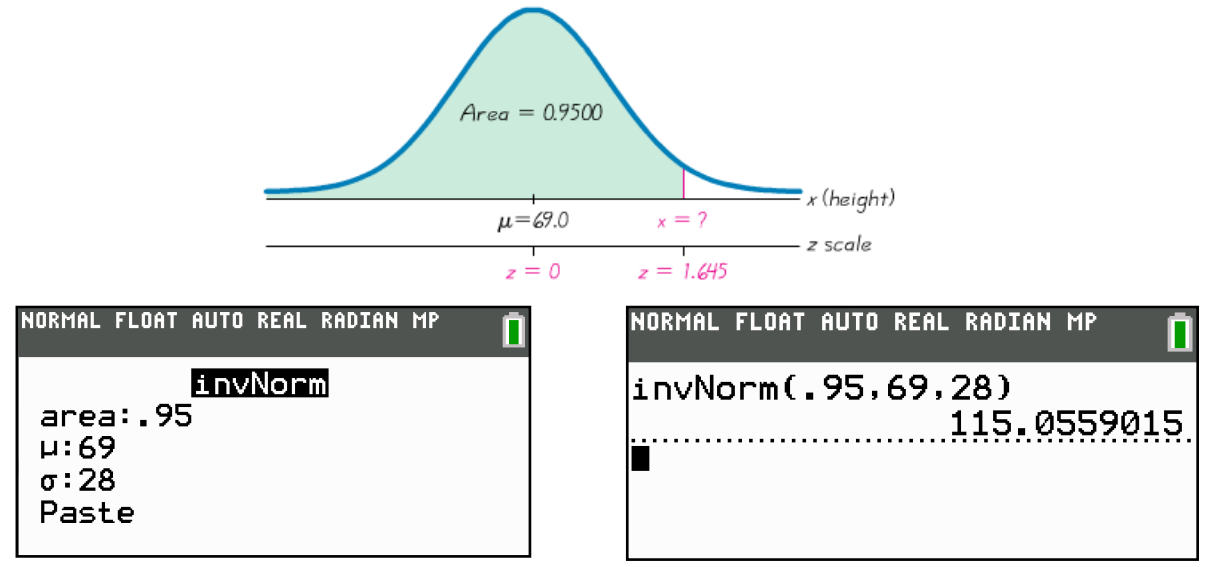

We can also find the z-score that gives us the 95th percentile by setting the mean to 0 and the standard deviation to 1 and we should get something close to 1.645.

# **Chapter 7**

Chapter 7 introduces confidence intervals and t-distributions, both of which can be found using the calculator.

# **Calculate population proportion confidence intervals:**

- 1. Press [STAT]→TESTS
- 2. Scroll down until you see 1-PropZInt... and select it.
	- i. Note: Do not select 1-PropZTest (this will be used later)
- 3. There are three things you need to type in:
	- **x:** number of successes (must be a whole number)

[if they give a proportion, then x = (sample proportion)∙(sample size)] **n:** sample size

**C-Level:** type the confidence level as a decimal

(use 0.95 for a 95% confidence level)

4. After selecting calculate, the calculator should calculate the confidence interval for you. Note: this does not give you the margin of error, but it can easily be calculated by the following:

$$
E = \frac{Upper \, C.I. \, Limit - Lower \, C.I. \, Limit}{2}
$$

(This also does not give you the critical values.)

Example: (from example 3 part b, page 322)

A Pew Research Center poll of 1501 randomly selected U.S. adults showed that 70% of the respondents believe in global warming. The sample results are  $n = 1501$ ,  $\hat{p} = 0.70$ . Find the 95% confidence interval estimate of the population proportion *p*.

Note: the problem does not tell us what x is, so we must calculate it.

 $x = \hat{p} \cdot n = (0.7) \cdot (1501) = 1050.7 \approx 1051$  (using 1050.7 will give a domain error)

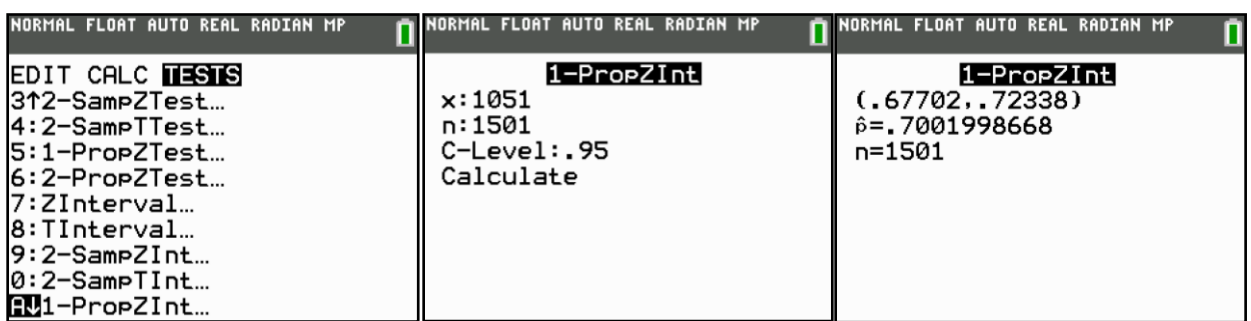

Thus our confidence interval is (0.677, 0.723)

To calculate the Margin of Error using the confidence interval given above,

$$
E = \frac{0.723 - 0.677}{2} = 0.023
$$

# **Finding critical value**  $t_{\alpha/2}$ **:**

- 1. Press  $[2ND] \rightarrow [VARS]$
- 2. Look for invT(. If you have a TI-83 or an old TI-84, you might not have this. If you do not have this, you will need to program this into your calculator.
- 3. Type in the appropriate numbers for area and df **area:** Type in the area to the left of the t-value. (For a 95% confidence interval, the area in each tail is .025, so the total area to the left of  $t_{\alpha/2}$  is .975 **df:** Type in the degrees of freedom (n-1, or one less than your sample size).
- 4. Select Paste and hit enter.

Example: Find the critical value  $t_{\alpha/2}$  for a 95% confidence interval when the sample size is 7  $(df = 7 - 1 = 6).$ 

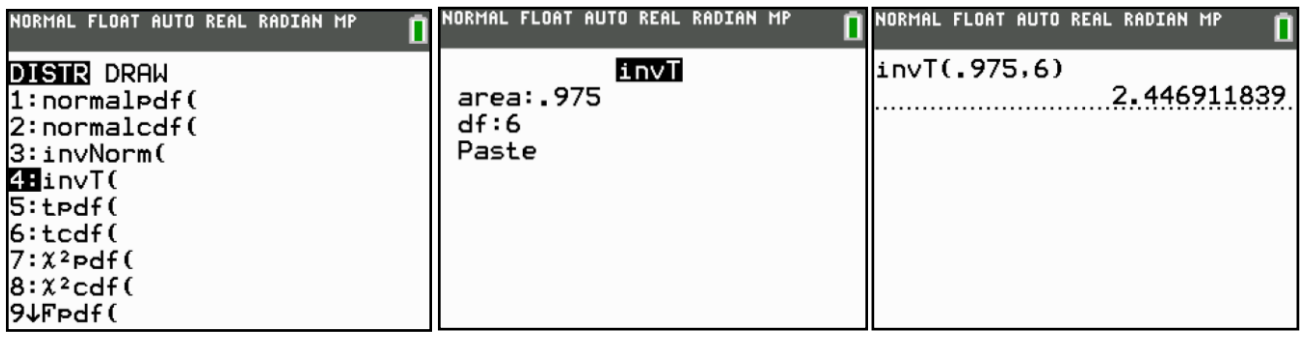

## **Calculate confidence intervals for estimating the population mean (σ unknown):**

- 1. Press [STAT]→TESTS→TInterval(
- 2. There are two options for Inpt:, Data and Stats
	- a. **Inpt:** if the problem only gives a list of data values with no statistics (like the mean, standard deviation, etc...), then select Data.
		- i. You will need to enter the values in a list (preferably in  $L_1$ ) beforehand

**List:** if blank, press  $[2nd] \rightarrow [1]$  to enter  $L_1$ **Freq:** this should always be set to 1 **C-Level:** type the confidence level as a decimal (use 0.95 for a 95% confidence level)

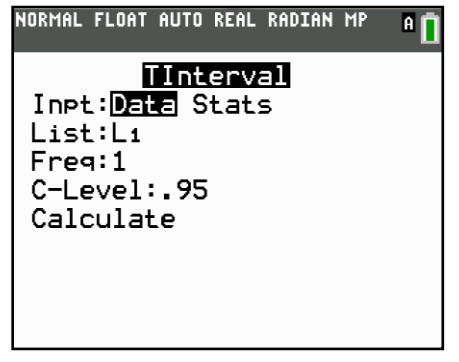

b. **Inpt:** if the problem only gives the mean, standard deviation, and the sample size, select Stats

 $\bar{x}$ : type in the sample mean

**Sx**: type in the sample standard deviation

**n**: type in the sample size

**C-Level:** type the confidence level as a decimal (use 0.95 for a 95% confidence level

### Example: (Example 2, page 346)

Use the sample statistics of  $n = 49$ ,  $\bar{x} = 0.4$ , and  $s = 21.0$  to construct a 95% confidence interval estimate of the mean net change in LDL cholesterol after the garlic treatment.

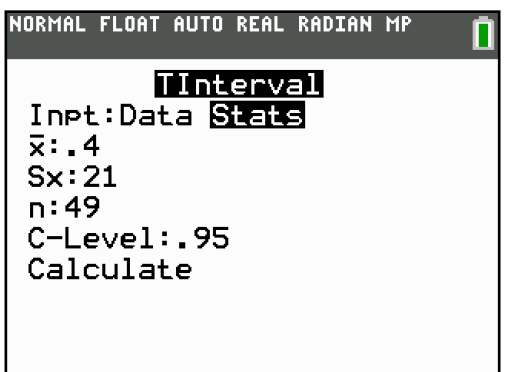

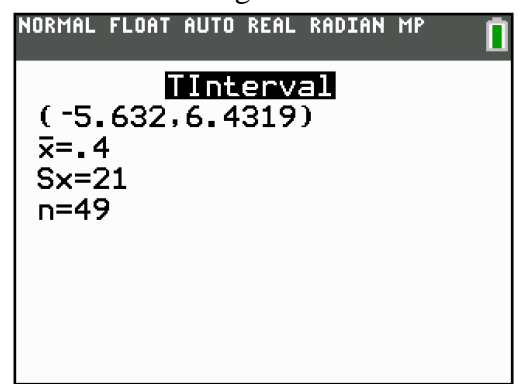

So the confidence interval is (-5.632, 6.4319).

# **Chapter 8**

Chapter 8 introduces hypothesis testing, and there are two main methods for hypothesis testing (the p-value method and the traditional method). The calculator will find both the test statistic and the p-value, so you can still use both methods.

## **Calculate hypothesis test for population proportion**:

- 1. Press [STAT]→TESTS→1-PropZTest...
- 2. Type in the appropriate values

 $p_0$ **:** the value of your alternative proportion **x:** the number of successes (or  $n \cdot \hat{p}$  rounded to the nearest whole number) **n:** sample size

- **prop:** this is what your alternative hypothesis is 3. Select Calculate and hit enter
- 

Example (example 1 page 401)

Claim: With the XSORT method, the proportion of girls is greater than 0.5. That is,  $p > 0.5$ 

Sample data:  $n = 726$ ,  $\hat{p} = \frac{6}{5}$  $\frac{666}{726}$  = 0.920 (so x=668) NORMAL FLOAT AUTO REAL RADIAN MI NORMAL FLOAT AUTO REAL RADIAN MP 1-PropZTest 1-PropZTest  $P_{\theta}$ : 5  $prop$ ,5  $x:668$ z=22.63922338 n:726  $p = 0$ Prop:≠pe <pe >pe p=.9201101928 Color: BLUE n=726 Calculate Draw 

Note: Unless you have the TI-84 Plus C, you will not have the "Color" or the "Draw" options. **Important:**  $p = 0$  is referring to the p-value = 0.000 (p is **not** the population proportion).  $z = 22.63922338$  is the test statistic

### **Hypothesis testing for population mean (σ unknown)**:

- 1. Press [STAT]→TESTS→T-Test...
- 2. The next step depends on Inpt:
	- a. **Inpt:** if the problem only gives a list of data values with no statistics (like the mean, standard deviation, etc...), then select Data.<br> **EXECUTE:** FLUAT AUTO REAL RADIAN MP
		- $\mu_0$ : alternative value for the population mean
		- **List**:  $L_1$  (or the list you have entered the data in). The date must be entered into the list before you can conduct the hypothesis test.

**Freq:** always set this to 1

**µ:** the alternative hypothesis statement

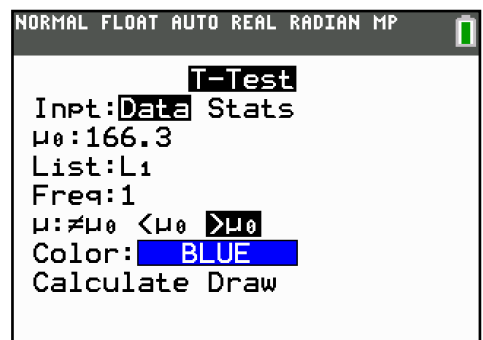

b. **Inpt:** if the problem only gives the mean, standard deviation, and the sample size, select Stats.

 $\mu_0$ : alternative value for the population mean

 $\bar{x}$ : sample mean

**Sx**: type in the sample standard deviation

**n**: type in the sample size

**µ:** the alternative hypothesis statement

c. Select Calculate and press enter

#### Example (example 1, page 422)

We have the sample statistics:  $n = 40$ ,  $\bar{x} = 172.55$  lb,  $s = 26.33$  lb, and the population standard deviation is unknown.

Test the claim that men have a mean weight greater than 166.3 lb.

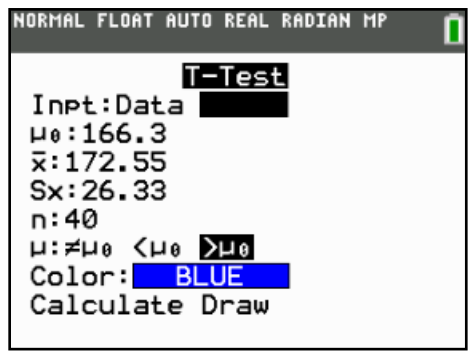

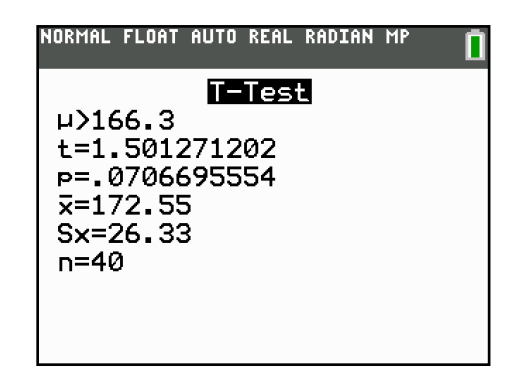

 $t = 1.501271202$  is the test statistic  $p = 0.0706695554$  is the p-value